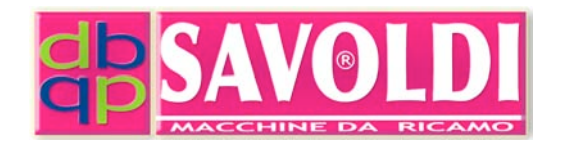

# **ART. 1093**

# **Apparecchio Lettore USB ed invio a macchina**

# **Manuale operativo**

STAMPATO IL: 26 November 2010

## **I.
Introduzione**

L' Apparecchio Lettore USB ed invio a macchina art. 1093 permette di usare una chiavetta USB direttamente sul lettore dopo averla formattata come spiegato al punto III.

Basta inserire la chiavetta nella presa e il sistema sceglie automaticamente tra circa 100 diversi vecchi sistemi di dischetti purche' abbiano formato 1,44KB e la porta di trasmissione dati (5) a 34 PIN.

Sono esclusi i lettori dischetti tipicamente giapponesi in formato da 1,20MB e con porta di trasmissione dati (5) diversa da quella a 34 PIN e lettori da 720KB.

La **capacita' di archiviazione** della chiavetta e' 100 cartelle da 1,38MB l'una, per un totale di 138MB che corrispondono a 138.000.000 di punti di ricamo o a circa 10000 disegni di media dimensione o a circa 100 dischetti floppy.

Naturalmente possono essere usate alternativamente piu' chiavette se necessario.

# **II.
Installazione**

Spegnere il macchinario.

Il cavo di tensione 220 V deve essere collegato alla presa (4) di Figura 2, Il cavo di trasmissione dati deve essere collegato alla presa (5) di Figura 2.

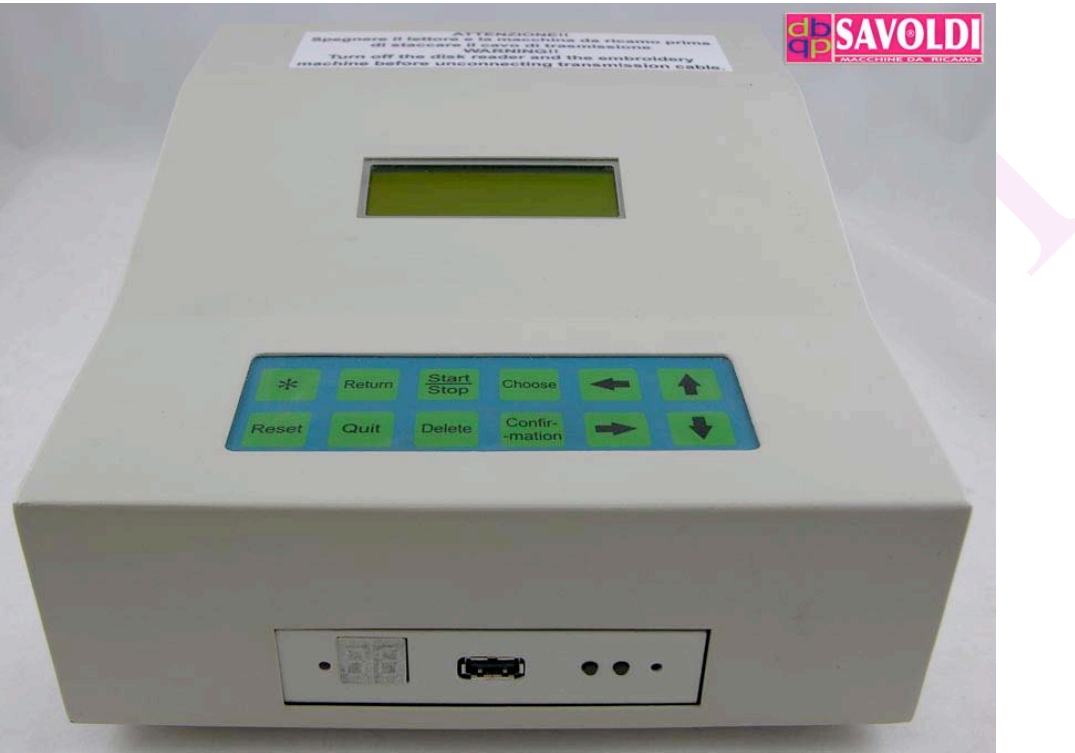

**Figura 1**

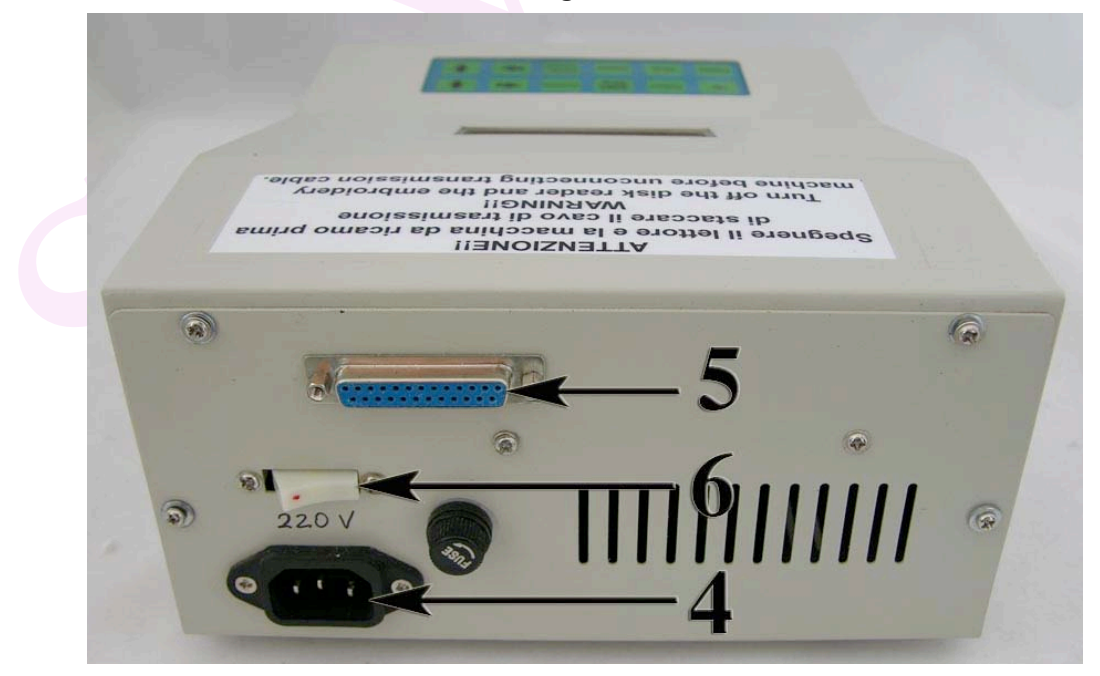

**Figura 2**

## **III. Formattare la chiavetta USB**

Non formattare la chiavetta USB diversamente da quanto e' stato fatto dal vostro computer, ma impostare come segue:

1. Impostare le cartelle dei file sulla chiavetta. Le cartelle devono essere meno di 100 in quantita'.

2. Nominare le cartelle con il seguente formato: UFDDDXX. (UFDDD deve essere in maiuscolo. XX devono essere numeri da 00 a 99. 00 per il primo spazio di grandezza del floppy, 99 per il centesimo spazio di grandezza del floppy). Figura 3*.*

Diciamo che ogni cartella e' come un floppy

Quindi in ogni cartella possono essere messi piu' disegni ma fino ad un massimo di 1,38MB che equivalgono a circa 1.380.000 punti.

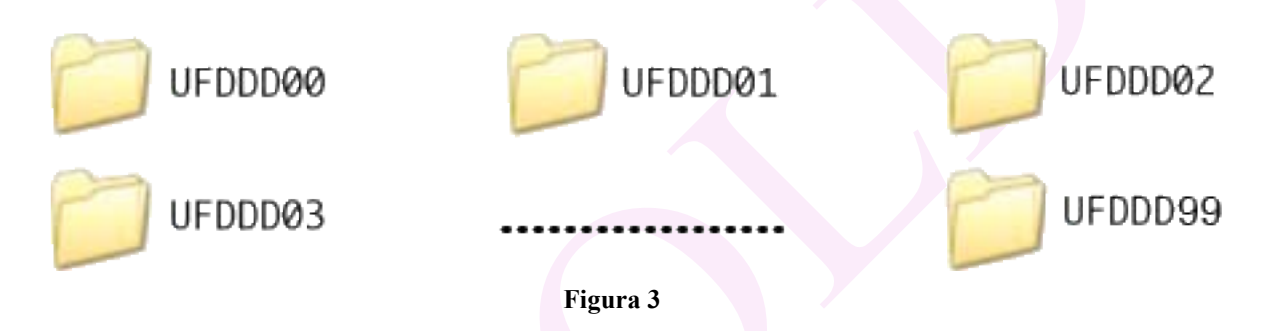

3. copiare i vostri files in una cartella da 0 a 99.

4. Inserire la chiavetta USB nella presa (3) Figura 4 del lettore e scegliere il numero della cartella (che appare nel display a LED premendo I tasti T2 per aumentare o T1 per diminuire.

#### **IMPORTANTE:** 1. non formattare la chiavetta USB con UFLOPPY MANAGER;

2. ogni file nella cartella non deve superare 1.38Mb.

## **Ⅳ.
Usare
il
lettore**

Accendere il lettore con l'interruttore (6) Figura 2. Prima di usare la testiera, impostare il lettore USB come segue:

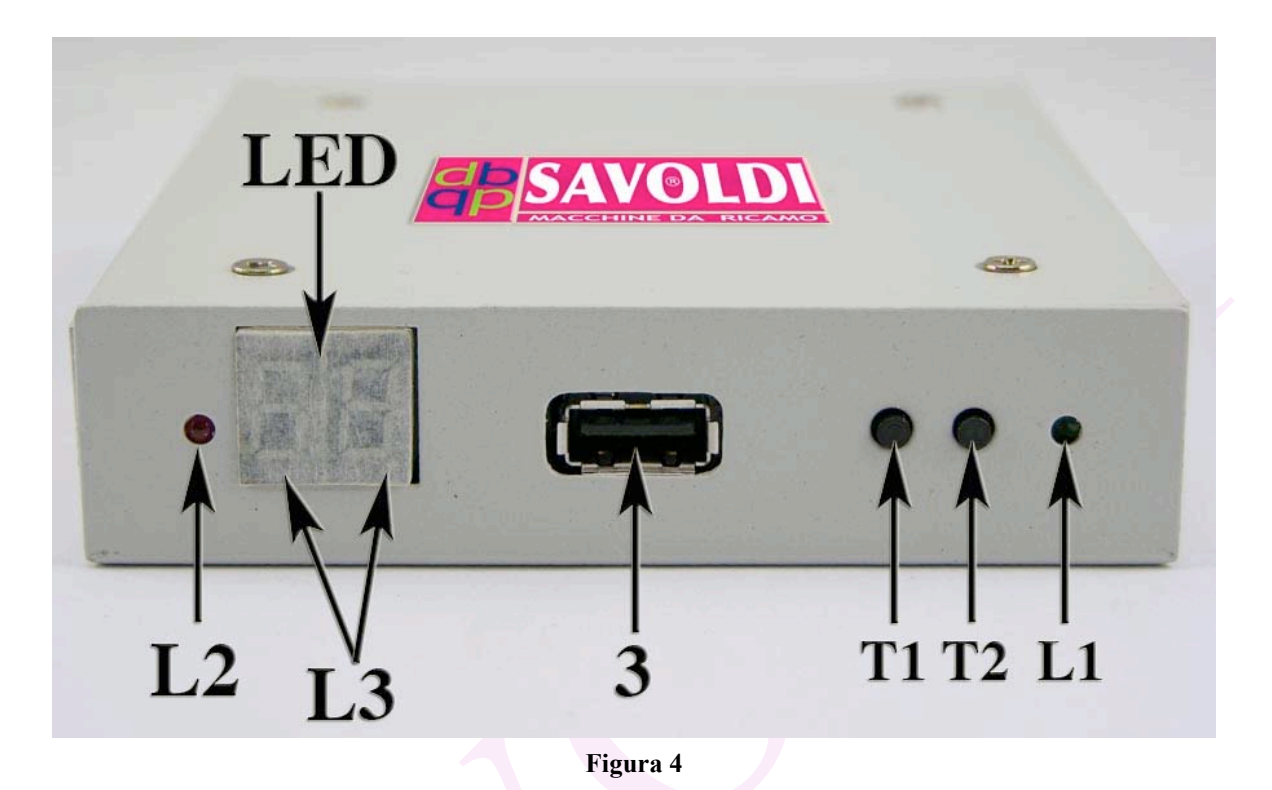

- 1. DISPLAY LED Figura 4: i numeri da 00 a 99 indicano le cartelle sulla chiavetta. la scritta "EX" significa: stato errato.
- 2. TASTI. T2: avanti, T1: indietro nella scelta delle cartelle
- 3. LUCI: la luce verde L1 indica che il lettore e' acceso. la luce rossa L2 indica che il lettore sta lavorando. le piccole luci rosse L3 si accendono durante il passaggio da una cartella all'altra.
- 4. Dopo avere acceso l'apparecchio , il LED appare come da seguente Figura 5.

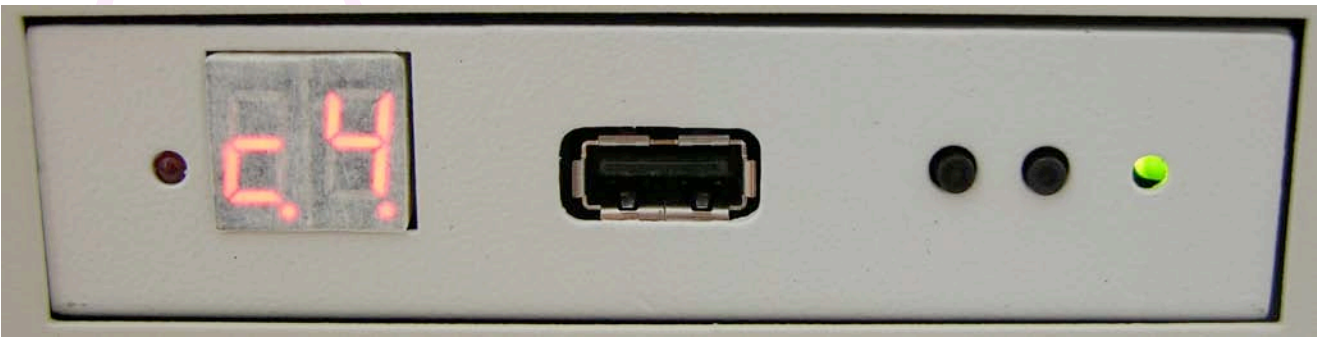

**Figura 5**

5. Inserire la chiavetta USB nella presa (3). Il LED mostra per prima la cartella 00 che corrisponde a quella nominata UFDDD00.

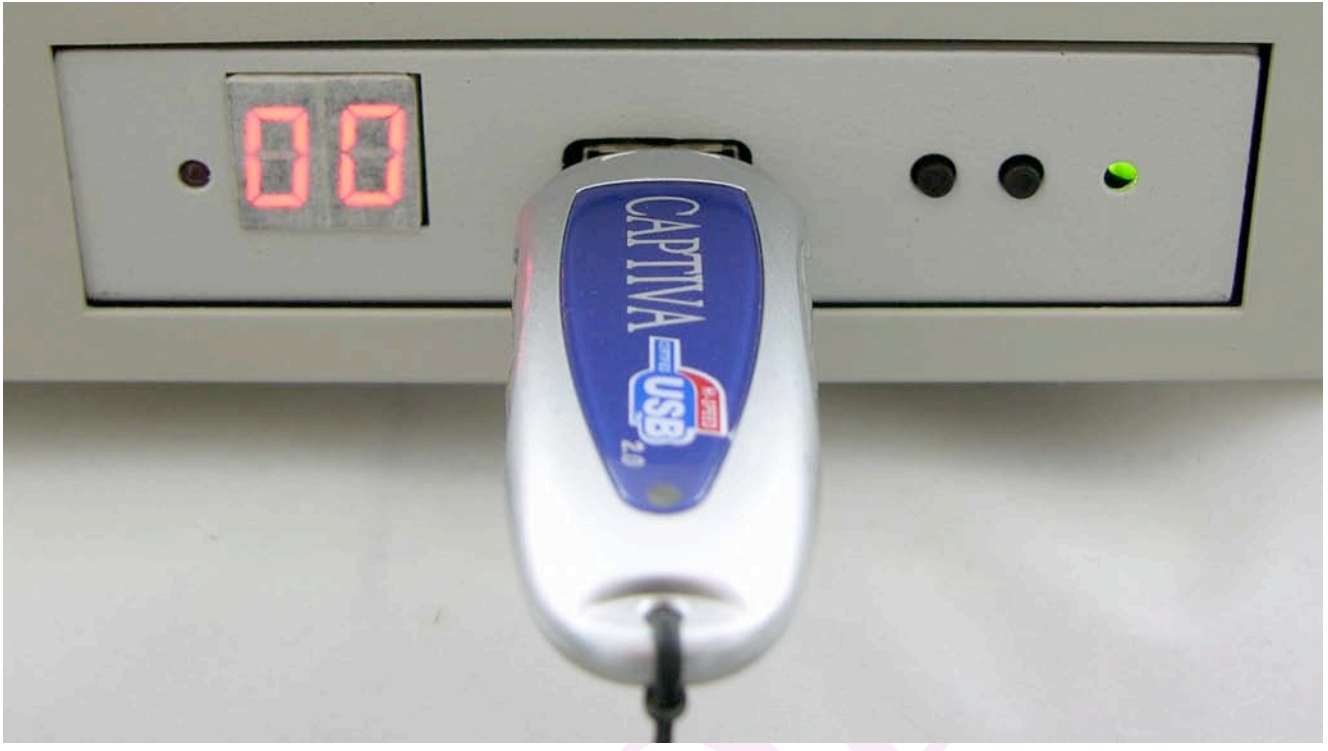

**Figura 6**

6. Premere il tasto T2 per andare avanti, T1 per andare indietro Figura 3 per scegliere le cartelle da leggere.

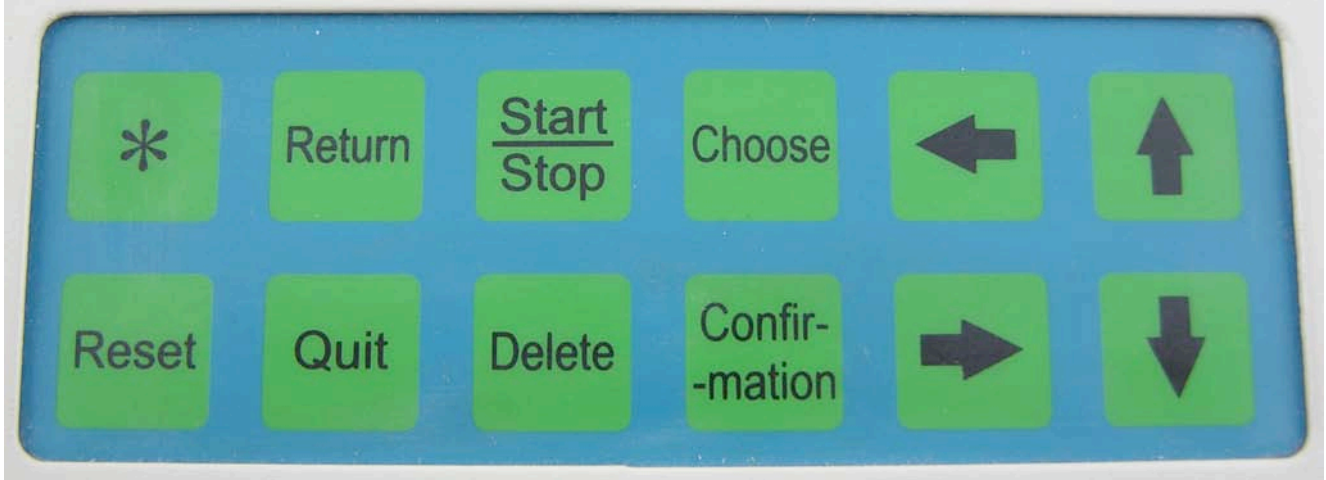

**Figura 7**

Quando si e' acceso l'apparecchio e' apparsa la seguente finestra:

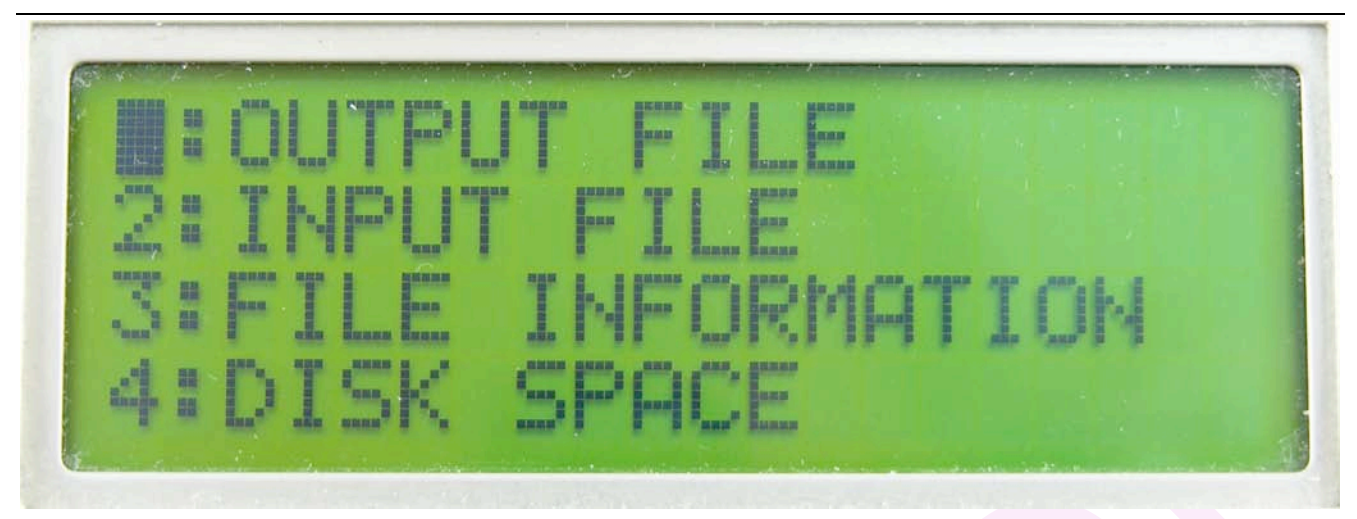

**Figura 8**

Se si vuole caricare un disegno selezionare con le frecce  $\bigwedge^{\bigcup}$  1:OUTPUT FILE e premere il tasto "Confirmation" Figura 7.

Appare la seguente finestra:

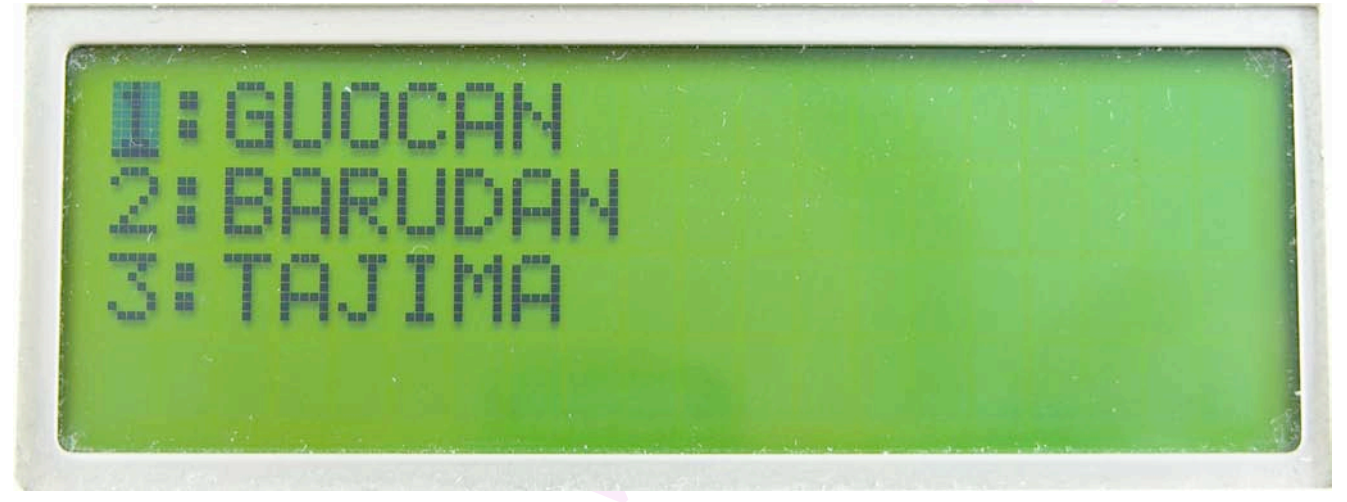

**Figura 9**

Selezionare con le frecce  $\uparrow \downarrow$  la macchina desiderata e premere il tasto "Confirmation". Appare la seguente finestra:

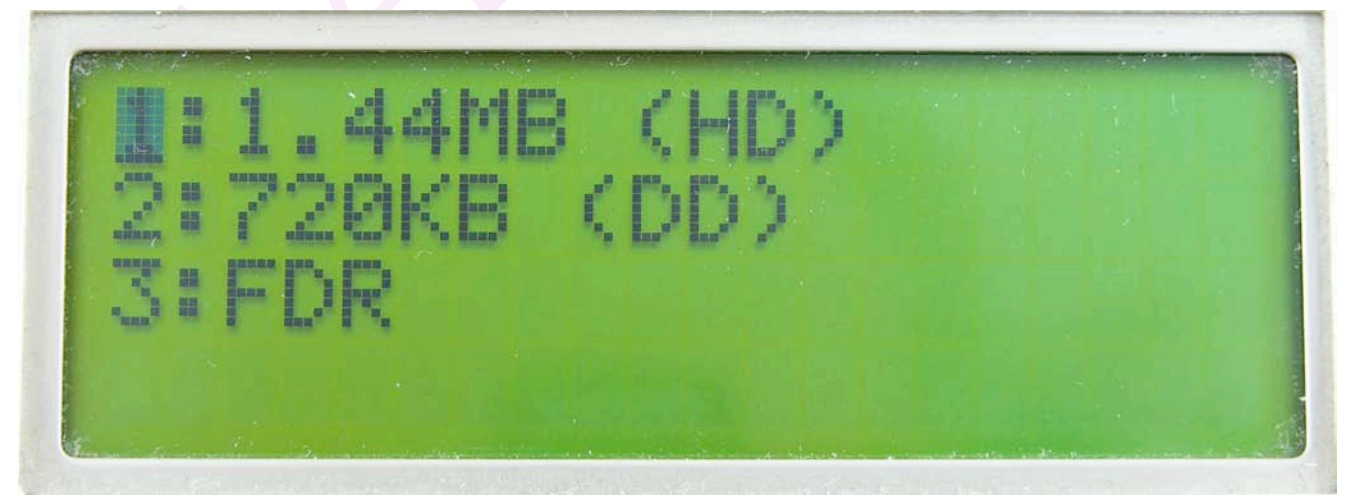

**Figura 10** Selezionare con le frecce  $\bigwedge$  1: 1,44MB (HD) e premere il tasto "Confirmation".

#### Appare la seguente finestra:

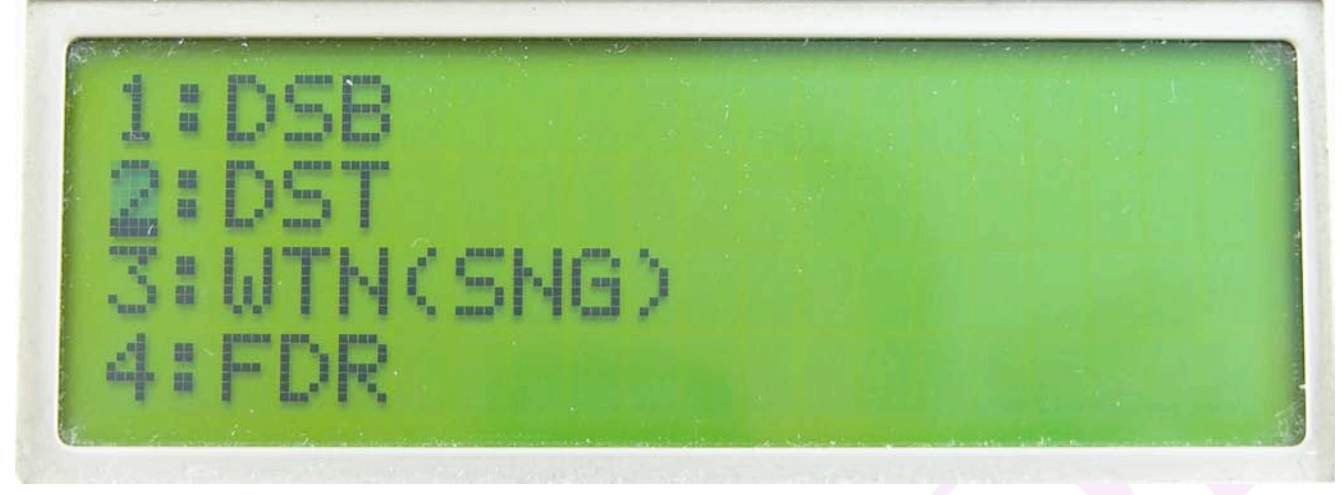

**Figura 11**

Selezionare con le frecce  $\bigwedge \blacksquare$  il formato desiderato e premere il tasto "Confirmation". Appare la seguente finestra:

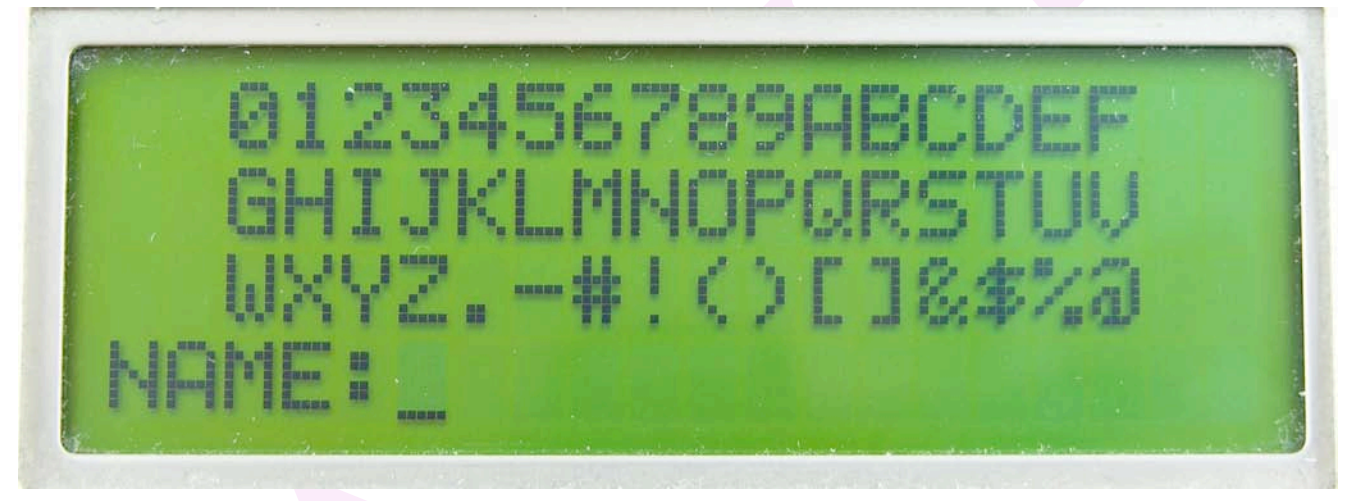

#### **Figura 12**

Se si ricorda il nome del disegno, selezionarlo lettera per lettera con le frecce  $\uparrow \downarrow \rightarrow \leftarrow$  e alla fine premere il tasto "Confirmation", altrimenti non selezionare niente e premere subito il tasto "Confirmation".

Appare la seguente finestra che mostra la lista dei disegni contenuti nella cartella scelta:

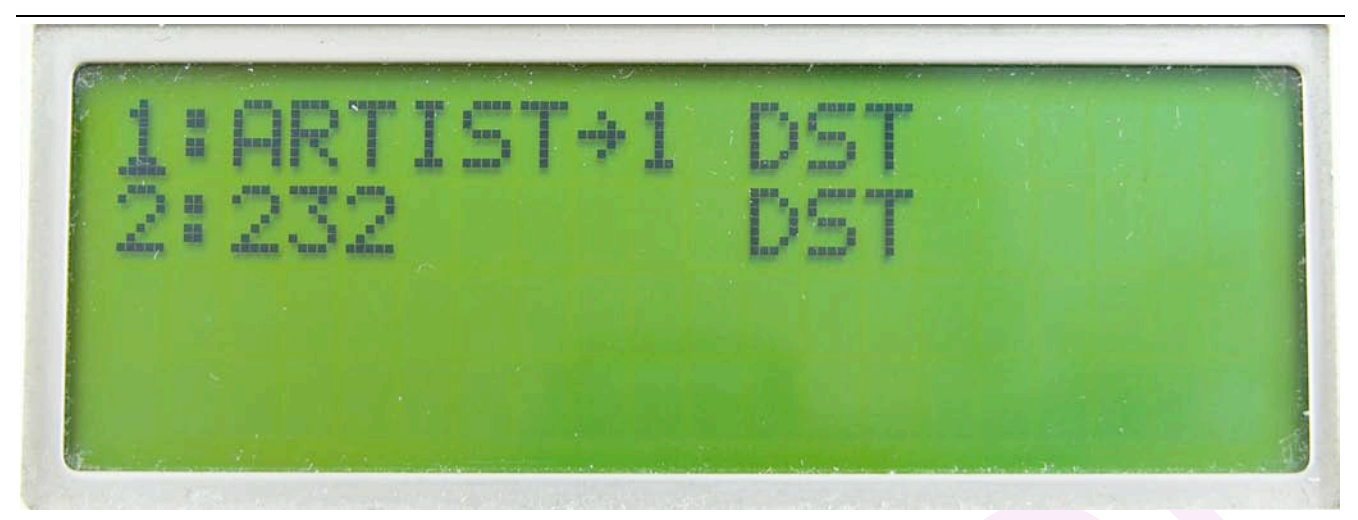

#### **Figura 13**

In questo caso i nomi che appaiono sono quelli dei 2 disegni contenuti. (lo spazio disponibile per il nome e' 8 caratteri: se sono di piu', il sistema tronca al sesto, mette una freccia e poi l'ultimo carattere).

Selezionare con le frecce  $\bigwedge^{\mathbf{\downarrow}}$  il disegno desiderato e premere il tasto "Confirmation". Avendo scelto il disegno di nome Artist>1, appare la seguente finestra:

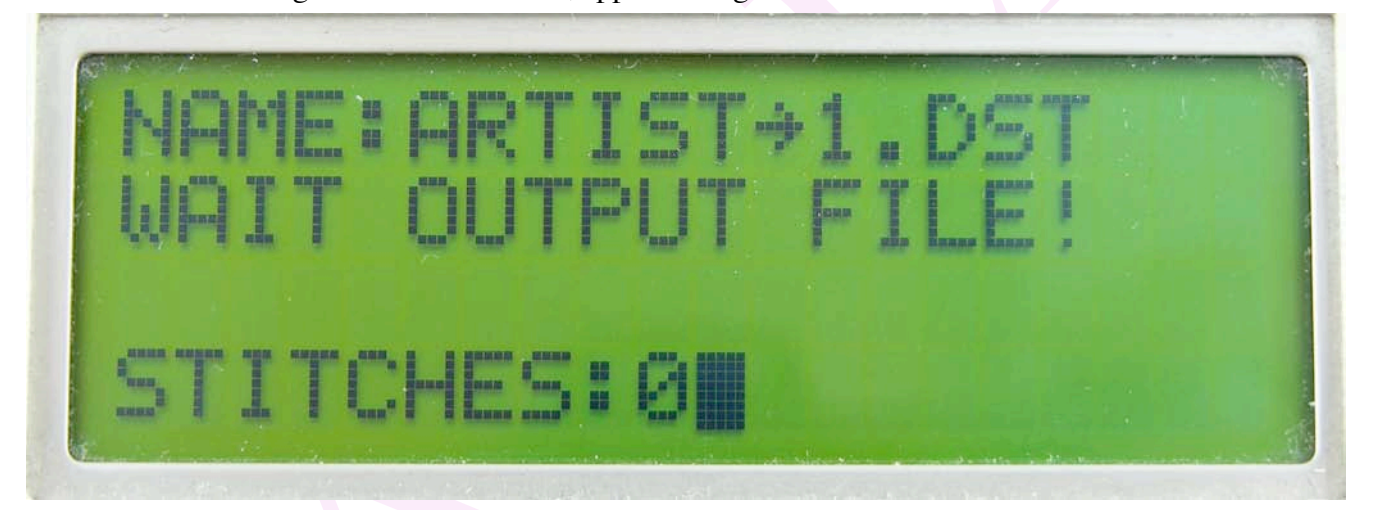

#### **Figura 14**

Il sistema carica il disegno dalla chiavetta alla propria memoria ed aspetta che l'operatore lo richiami dalla macchina.

## **AVVERTENZA!!!**

# **Prima di togliere il cavo di comunicazione dati, spegnere la macchina e**

## **l'apparecchio.**

### **SOMMARIO**

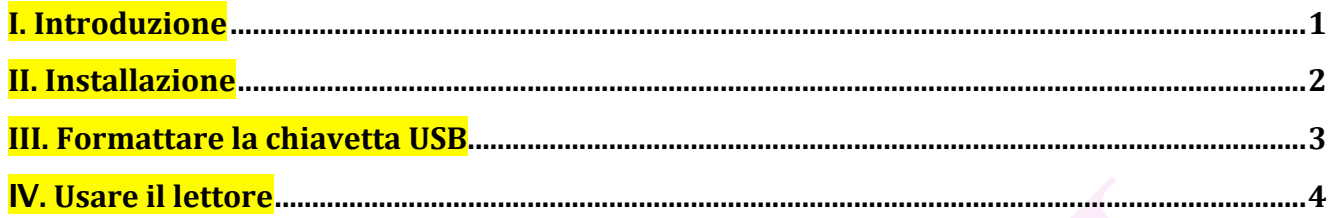

#### **SAVMIK S.R.L. Unipersonale**

Via Terni, 84-94 I-25085 GAVARDO (BS) Tel.: 0365-374937 (anche Jajah) E-mail: info@savmik.com Sito: www.savmik.com P.IVA e Codice fiscale: 02719020980 REA: 472930 Brescia

STAMPATO IL: 26 November 2010